# 图书馆自助借还系统使用说明

### 【主界面】

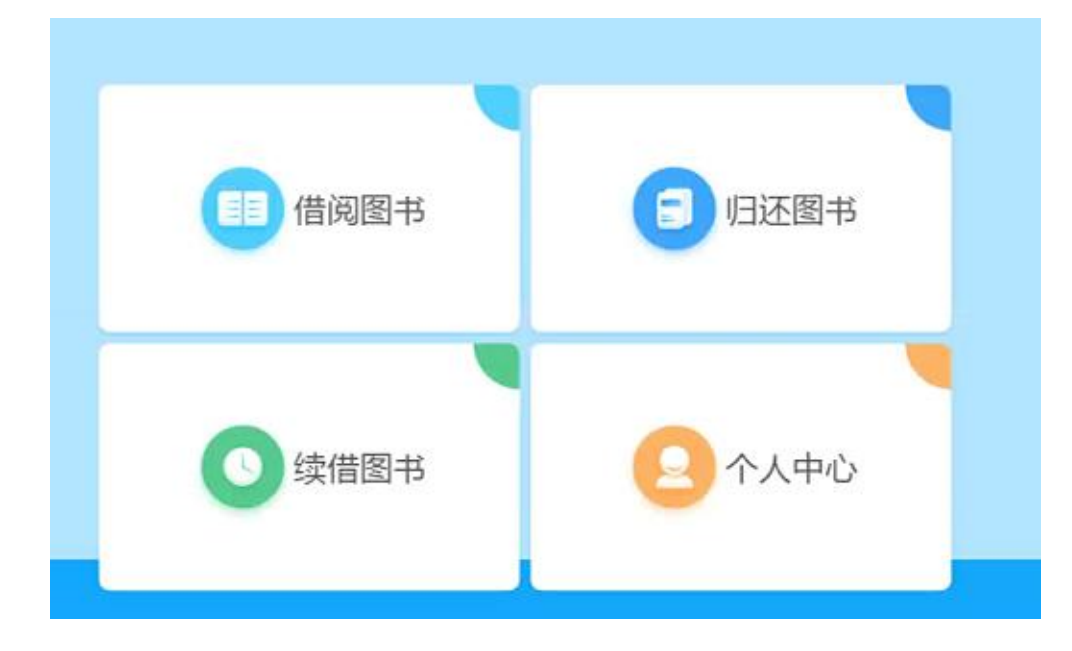

## 【借书】操作步骤

1、点击界面【借阅图书】按钮,如图所示放置校园卡:

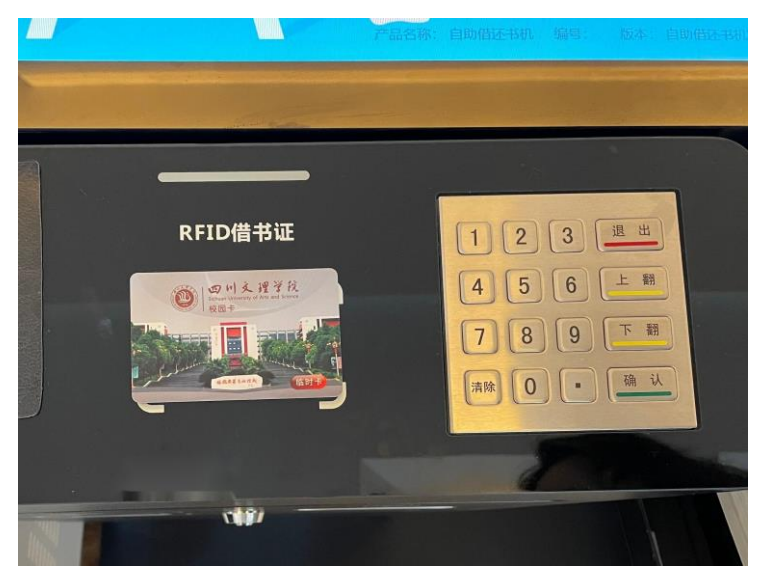

2、将需要借阅的图书书脊朝里(或朝下)放置在设备上,可批量借阅多本图书,如图 所示:

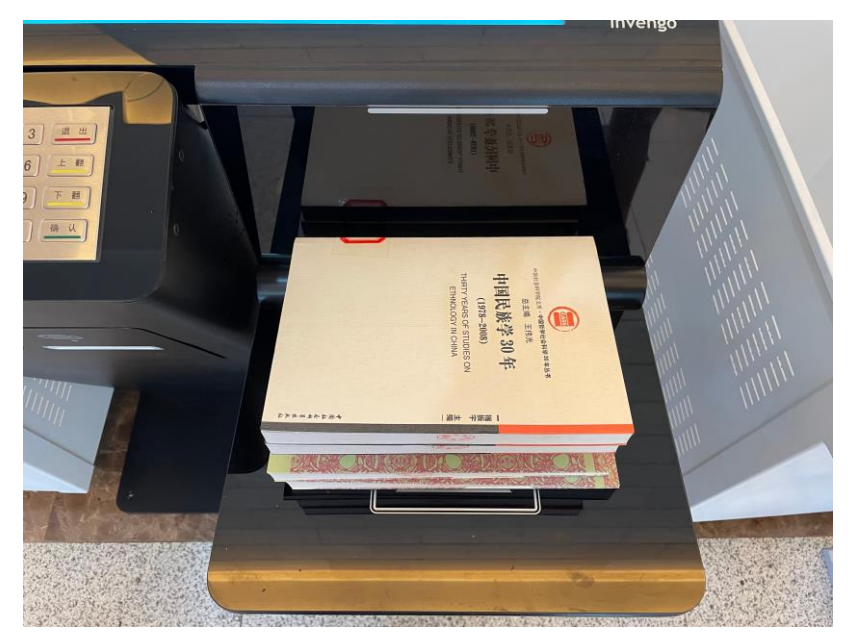

3、核对显示图书册数等信息无误后,点击【确认借阅】按钮,提示借阅完成后,表示 借阅成功。

## 【还书】操作步骤

1、点击界面【归还图书】按钮,将需要归还的图书书脊朝里(或朝下)放置在设备上, 可批量归还多本图书,如图所示:

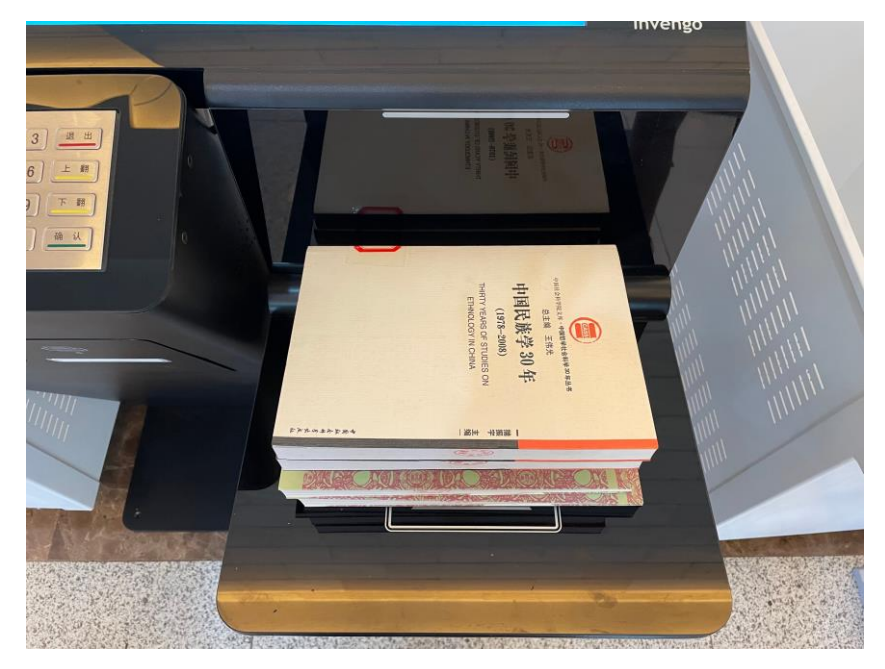

2、核对显示图书册数等信息无误后,点击【确认归还】按钮,提示归还完成后,表示 归还成功。

### 【续借】操作步骤

- 1、点击界面【续借图书】按钮,放置学生卡。
- 2、勾选将要续借的图书,点击【确认】按钮,提示续借完成后,表示续借成功。

#### 【个人中心】功能介绍

- 1、点击界面【个人中心】按钮,放置学生卡。
- 2、界面将显示在借图书、可借图书数量、在借图书信息以及图书逾期日期。
- 3、可以在个人中心界面完成对图书的借阅、归还以及续借操作。

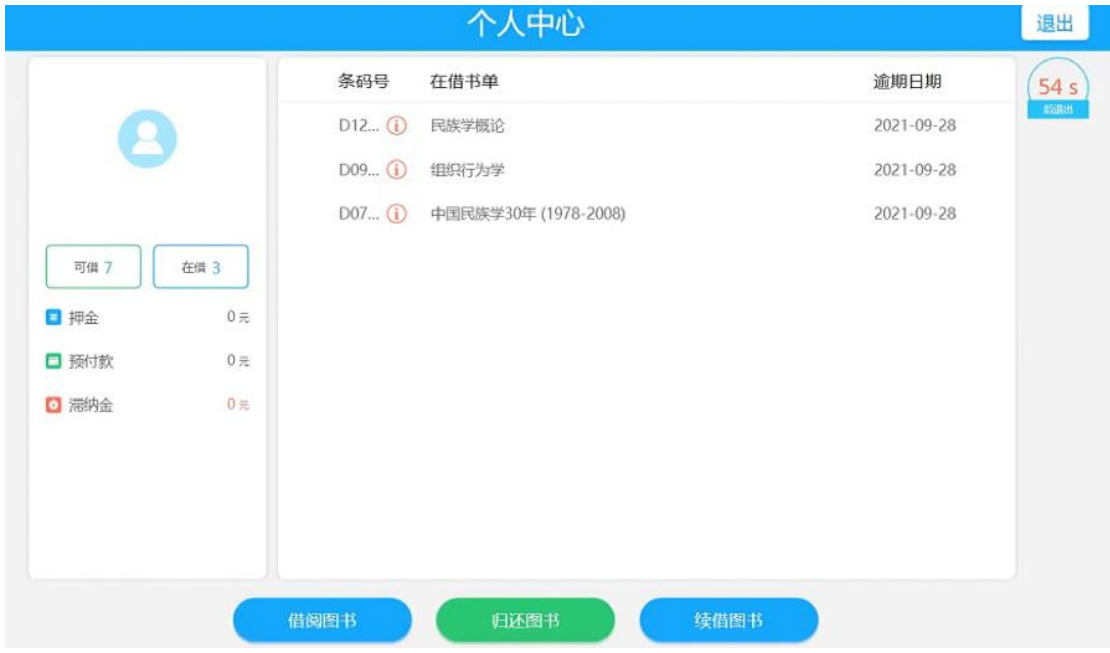

注:无法识别的图书请联系值班老师处理

自助借还机使用过程中出现问题,请联系工作人员处理,何老师: 13808246522